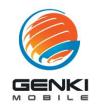

## eSIM Activation Guide (iOS & Android)

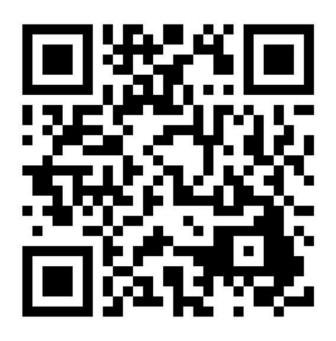

First, visit the GENKI MOBILE website to place your order, and receive the "Confirmation of eSIM Activation" email.

Open the eSIM settings on your smartphone device, and scan the QR code on the left to download your SIM plan.

Your smartphone must have Wi-Fi connection.

- \* The plan can be downloaded only once. If the plan were removed from your smartphone after it was successfully downloaded, a fee of 1,500yen will be incurred to re-download.
- \* Remember to install the APN profile after downloading the SIM plan.

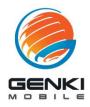

## eSIM Activation Guide (iOS)

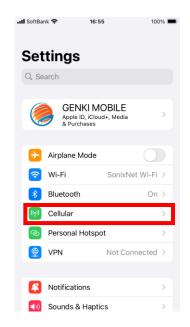

Open "Settings" > "Cellular"

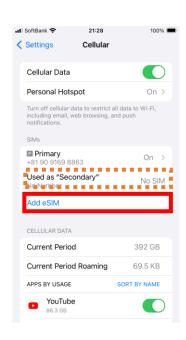

Tap "Add eSIM"

## [If eSIM is listed already]

The latest iOS may download the eSIM automatically. If you already see our Docomo eSIM (starting with 020), your eSIM is already activated.

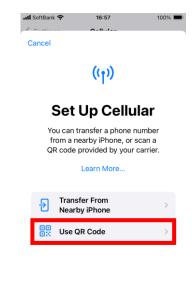

Tap "Use QR Code" to scan, then follow the instructions on-screen to activate the

If your eSIM is already activated, skip these steps.

eSIM.

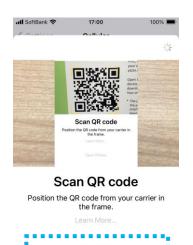

Scan the QR code on this manual (first page)

[If no printed QR code]
Take a screenshot of the QR
code on this manual (1st
page) and select it via "Open
Photos"

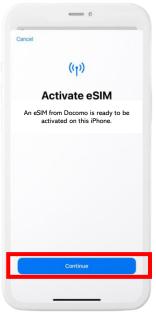

Select "Continue" until you see "Cellular Setup Complete"

eSIM will be provided from "Docomo" the best mobile carrier in Japan

After eSIM activation, follow our APN setup guide to complete the installation. www.genkimobile.com/apn/ios.pdf

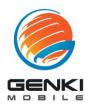

## **eSIM** Activation Guide (Android)

\* May vary depending on make&model or OS version

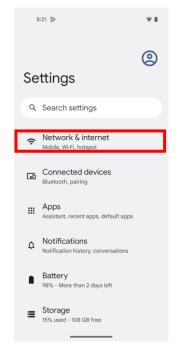

Open "Settings" > "Network & internet"

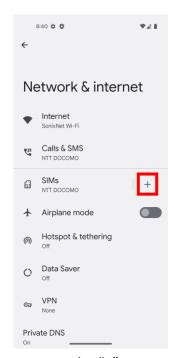

Tap the "+" symbol next to SIMs

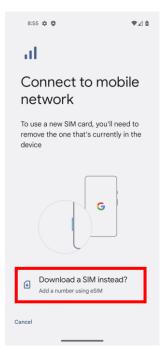

Tap "Download a SIM instead?"

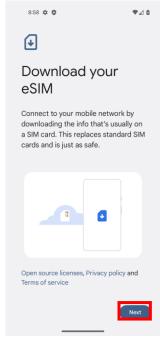

Tap "Next"

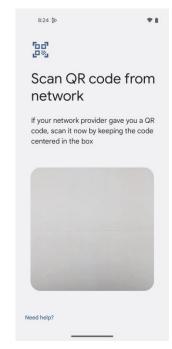

Scan the QR code, then follow the instructions on-screen eSIM will be provided from "Docomo" the best mobile carrier in Japan